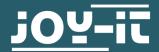

# **LCD 128X64**

Controllable via SPI and parallel

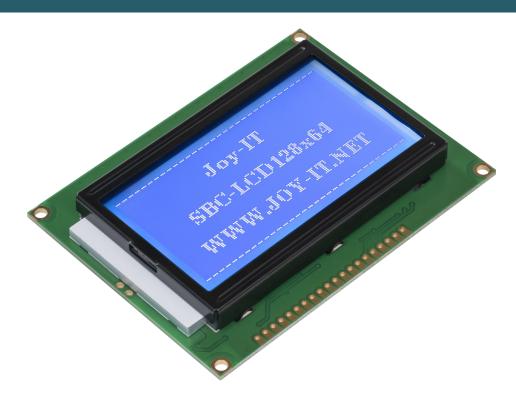

## 1. GENERAL INFORMATION

Dear customer,

Thank you for purchasing our product. In the following, we will show you which things should be noted during the use.

Should you encounter any unexpected problems, do not hesitate to contact us.

### 2. CONTRAST SETTING

On the back of the display is a potentiometer with which you can adjust the contrast.

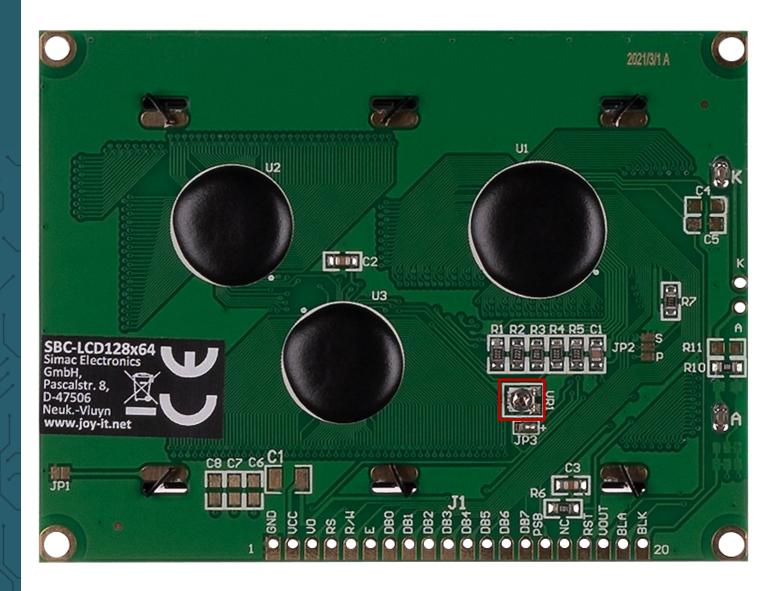

## 3. USAGE WITH ARDUINO

### 3.1 SPI

3.1.1 Connection

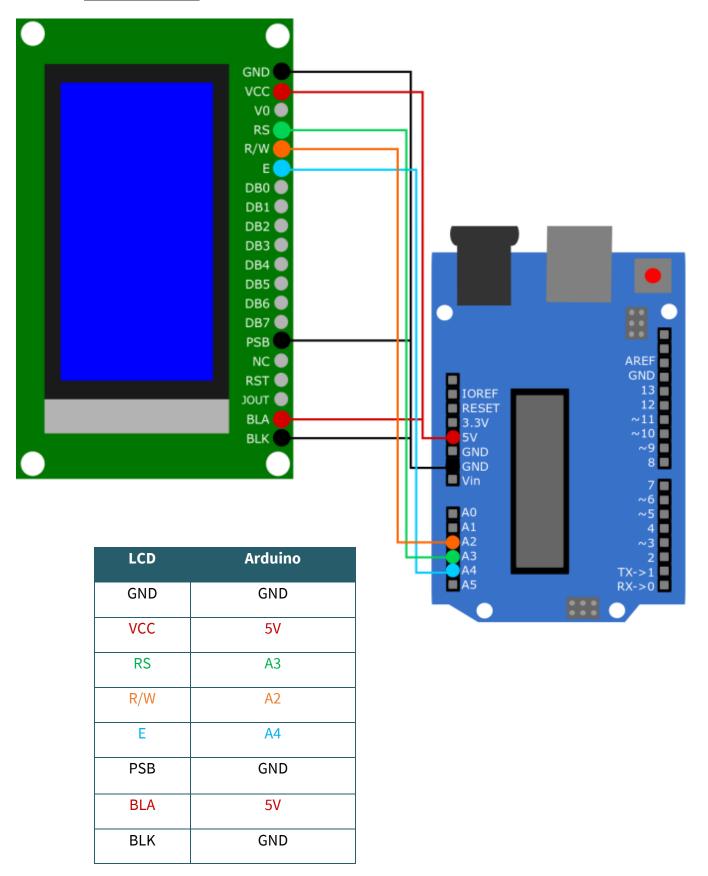

3.1.2 Library

We use the <u>U8g2 library</u> for the Arduino, which was published by <u>oliver</u>. You can find this library in your Arduino IDE under **Tools** → **Manage libraries...**. If you have successfully downloaded the library, you can find examples under **File** → **Examples** → **U8g2 Examples**.

3.1.3 Code Example

Here we will explain how to use a code example of the U8g2 library. We will use the example *GraphicsTest*.

This example can be found under *File* → *Examples* → *U8g2* → *full\_buffer* → *GraphicsTest*. In this code, you need to uncomment line 161 before you can execute it using the Upload button. This is because line 161 contains the declaration of the display using SPI. Of course, you can use the other examples in the same way by uncommenting the same line in the other code examples.

Note that under *Tools*, **Board** and **Port** must be correctly selected.

### 3.2 Parallel (8080)

### 3.2.1 Connection

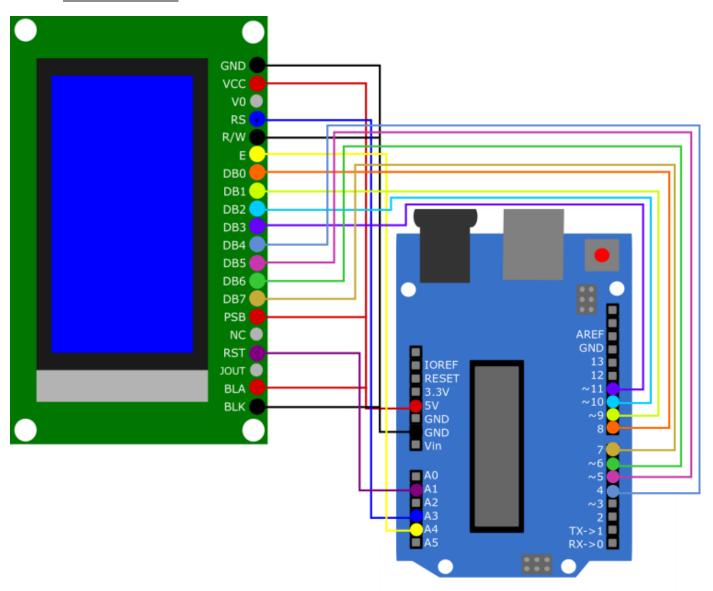

| LCD | Arduino |
|-----|---------|
| GND | GND     |
| VCC | 5V      |
| RS  | A3      |
| R/W | GND     |
| Е   | A4      |
| DB0 | Pin 8   |
| DB1 | Pin 9   |
| DB2 | Pin 10  |
| DB3 | Pin 11  |
| DB4 | Pin 4   |
| DB5 | Pin 5   |
| DB6 | Pin 6   |
| DB7 | Pin 7   |
| PSB | 5V      |
| BLA | 5V      |
| BLK | GND     |

### 3.2.2 Library

We use the <u>U8g2 library</u> for the Arduino, which was published by <u>oliver</u>. You can find this library in your Arduino IDE under **Tools** → **Manage libraries**.... If you have successfully downloaded the library, you can find examples under **File** → **Examples** → **U8g2 Examples**.

### 3.2.3 Code Example

Here we will explain how to use a code example of the U8g2 library. We will use the example *GraphicsTest*.

This example can be found under *File*  $\rightarrow$  *Examples*  $\rightarrow$  *U8g2*  $\rightarrow$  *full\_buffer*  $\rightarrow$  *GraphicsTest*. In this code, you need to uncomment line 160 before you can execute it using the Upload button. This is because line 160 contains the declaration of the display using 8080. Of course, you can use the other examples in the same way by uncommenting the same line in the other code examples.

Note that under *Tools*, **Board** and **Port** must be correctly selected.

# 4. USAGE WITH THE RASPBERRY PI

We use the LCD with the Raspberry Pi only via SPI.

# 4.1 Connection

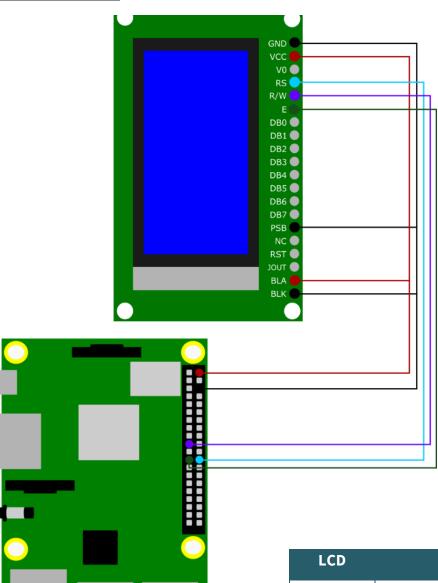

| LCD | Arduino |
|-----|---------|
| GND | GND     |
| VCC | 5V      |
| RS  | GPIO 8  |
| R/W | GPIO 10 |
| E   | GPIO 11 |
| PSB | GND     |
| BLA | 5V      |
| BLK | GND     |

4.2 Library

We use the library <u>u8g2-rpi-demo</u> from <u>ribasco</u>, which is released under the <u>Apache License 2.0</u>.

First, download *git* for this purpose. To do this, enter the following commands:

sudo apt-get update

sudo apt-get install git

Then run the following command to download the library.

git clone https://github.com/ribasco/u8g2-rpi-demo.git

Now enter the following commands into the console to download and install all the necessary files.

Some steps in the installation might take some time.

cd u8g2-rpi-demo/

sudo apt-get install libcurl4-openssl-dev

cd ..

git clone https://github.com/Kitware/CMake.git

cd CMake

./bootstrap --system-curl

make

sudo make install

Now enable serial communication by calling the configuration of the Raspberry Pi with the following command.

sudo raspi-config

Select there under *3 Interface Options* → *P4 SPI* 

```
P1 Camera Enable/disable connection to the Raspberry Pi Camera P2 SSH Enable/disable remote command line access using SSH P3 VNC Enable/disable graphical remote access using RealVNC P4 SPI Enable/disable automatic loading of SPI kernet module P5 I2C Enable/disable automatic loading of I2C kernet module P6 Serial Port Enable/disable shell messages on the serial connection P7 1-Wire Enable/disable one-wire interface P8 Remote GPIO Enable/disable remote access to GPIO pins
```

Agree with the question "Would you like the SPI interface to be enabled?" with "Yes".

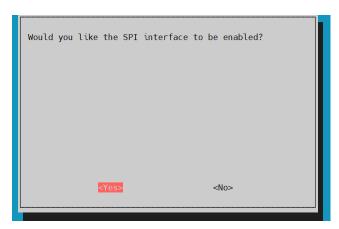

Finish the activation of the SPI interface "OK" and close the configuration with "Finish".

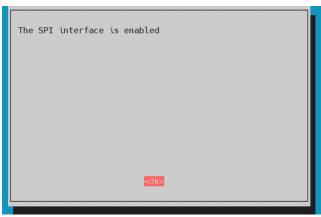

You have now successfully activated the SPI interface. Please reboot your Raspberry Pi.

sudo reboot

4.3 Usage of the library

You can compile the code example from the library with the following command.

cd ~/u8g2-rpi-demo/

./compile.sh

You can press **Y** to confirm starting the sample code immediately after compiling, or run the following command.

./build/arm/debug/bin/u8g2demo

You can also edit the sample code using the *main.cpp*. If you edit this file, you must recompile it with the first command.

#### **5. OTHER INFORMATION**

Our Information and Take-back Obligations according to the Electrical and Electronic Equipment Act (ElektroG)

### **Symbol on Electrial and Electronic Products:**

This crossed-out bin means that electrical and electronic products do not belong into the household waste. You must hand over your old appliance to a registration place. Before you can hand over the old appliance, you must remove used batteries and replacement batteries which are not enclosed by the device.

### **Return Options:**

As the end user, you can hand over your old appliance (which has essentially the same functions as the new one bought with us) free of charge for disposal with the purchase of a new device.

Small devices, which do not have outer dimensions bigger than 25 cm can be handed in for disposal independently of the purchase of a new product in normal household quantities.

# 1. Possibility of return at our company location during our opening hours

Simac Electronics Handel GmbH, Pascalstr. 8, D-47506 Neukirchen-Vluyn

### 2. Possibility of return nearby

We will send you a parcel stamp with which you can send us your old appliance free of charge. For this possibility, please contact us via e-mail at service@joy-it.net or via telephone.

#### **Information about Package:**

Please package your old appliance safe for transport. Should you not have suitable packaging material or you do not want to use your own material, you can contact us and we will send you an appropriate package.

### 6. SUPPORT

If any questions remained open or problems may arise after your purchase, we are available by e-mail, telephone and ticket support system to answer these.

E-Mail: service@joy-it.net

Ticket-system: http://support.joy-it.net

Telephone: +49 (0)2845 98469 - 66 (10 - 17 o'clock)

For further information visit our website:

www.joy-it.net